2024-05-12 10:06 1/1 Office 365 Account CERGE

## Office 365 Account

## Reset your password

## Self serviced reset procedure

If you forget your password, there is simple way to reset it.

- go to the https://login.microsoftonline.com ,
- enter your username (in format name.surname@cerge-ei.cz ) and
- click 'Lost password' link.
- you will be redirected to https://passwordreset.microsoftonline.com
- enter your username (if not prefilled), enter captca,
- select either sending recovery information to your secondary email address or mobile phone.

If you do not have your secondary email and mobile phone set, please contact helpdesk@cerge-ei.cz - we will reset account settings so you will be able to process.

## Send request to Helpdesk

In case you cannot reset password please send your request to reset password to Helpdesk at helpdesk@cerge-ei.cz

From:

https://wiki.cerge-ei.cz/ - CERGE-EI Infrastructure Services

Permanent link:

https://wiki.cerge-ei.cz/doku.php?id=public:onedrive:account&rev=1584617370

Last update: 2020-03-19 11:29

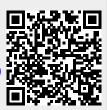